# **Quick Installation Guide of Guard Station software**

### *Steps:*

# **A. CMS Software Running Environment:**

**1.** Operating System: Microsoft Windows 7/8/10 (32-bit or 64-bit) or Mac OS 10/11.

**2.** CPU: Intel Pentium IV 3.0 GHz or above (32-bit) / Intel Core i5 3.1 GHz or above (64-bit/Mac OS 10/11).

**3.** Memory: 2 GB or above (32-bit) / 4 GB or above (64-bit/Mac OS 10/11).

#### **B. Checking whether the DVR is online or not:**

**1.** Go to the DVR's **Menu** -> **System** -> **Network.**

**2.** Under **TCP/IP**, make sure **Enable DHCP** is checked and IPV4 Address is not 192.168.1.30 (192.168.1.30 means the DVR does not have the right IP address or the DVR is not online).

## **C. Download and Install "Guard Station" software:**

**1.** The Guard Station software is in the CD. Or, go to www.101audiovideoinc.com to download it.

**2.** And then install the Guard Station software on your PC.

#### **D. Open Guard Station software and login with default user name and password:**

- **1.** Open the **Guard Station** software.
- **2.** Use **default user name**: **admin** and **default password**: **123456** to login to the software.

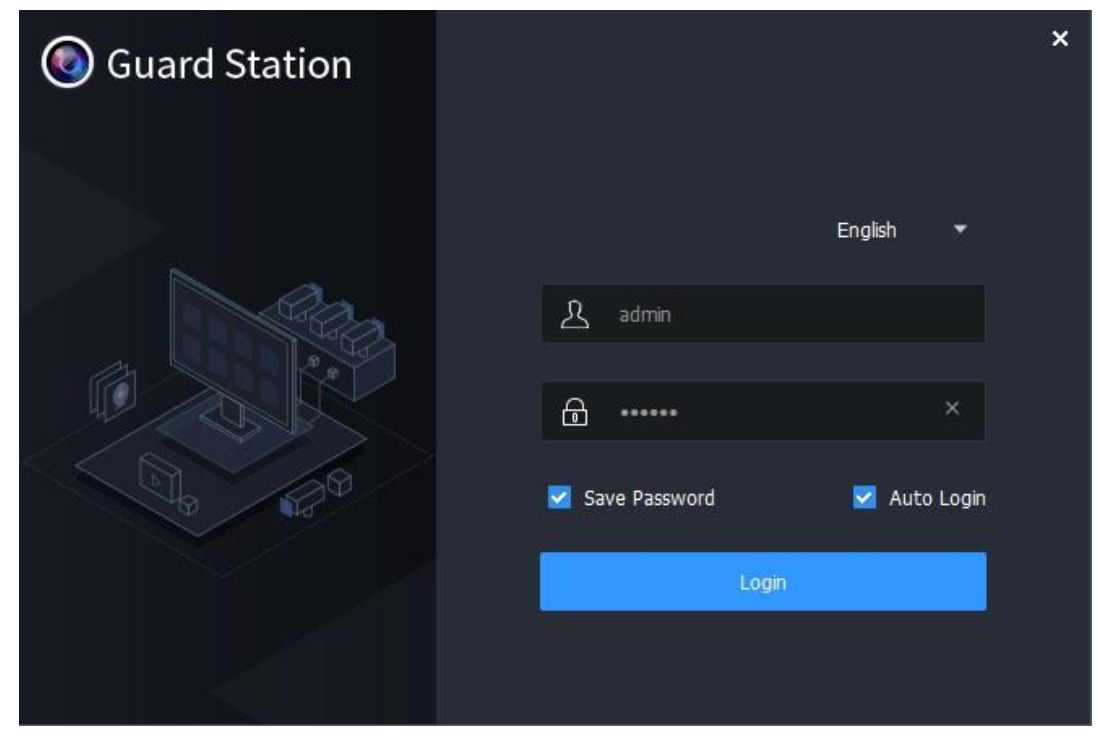

#### **E. Login your Guard Viewer Account on Guard Station:**

a. Click **Device Management**.

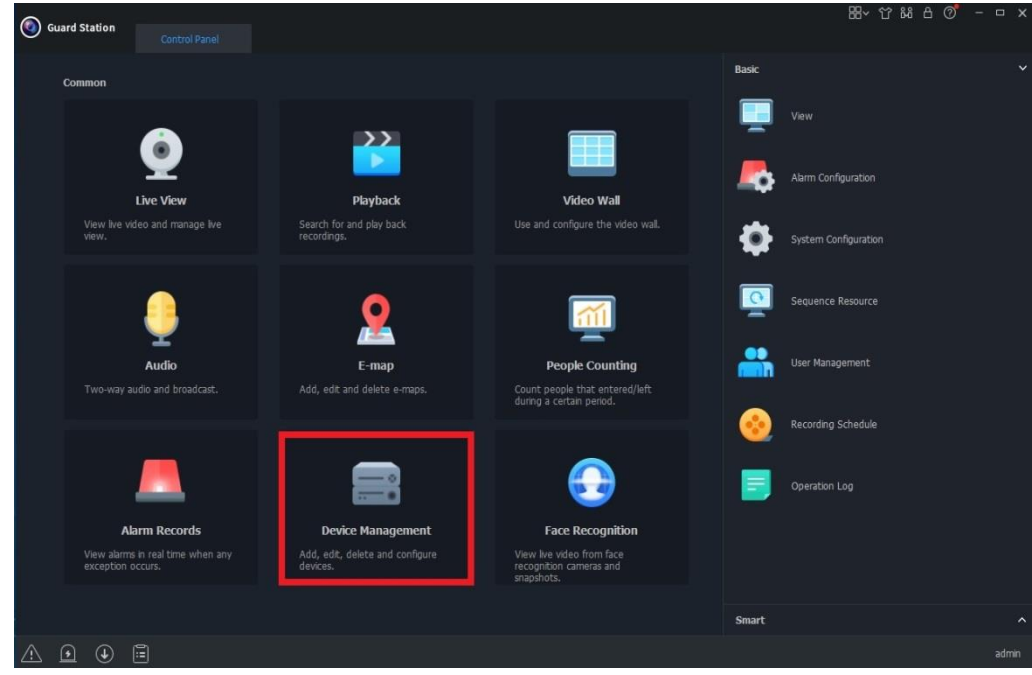

- b. Select **Cloud Device** and click Login.
- c. Login into your **Guard Viewer Account** if you already have one. If not, you can register for one from the Guard Station software on the PC or from Guard Viewer APP on your smartphone.

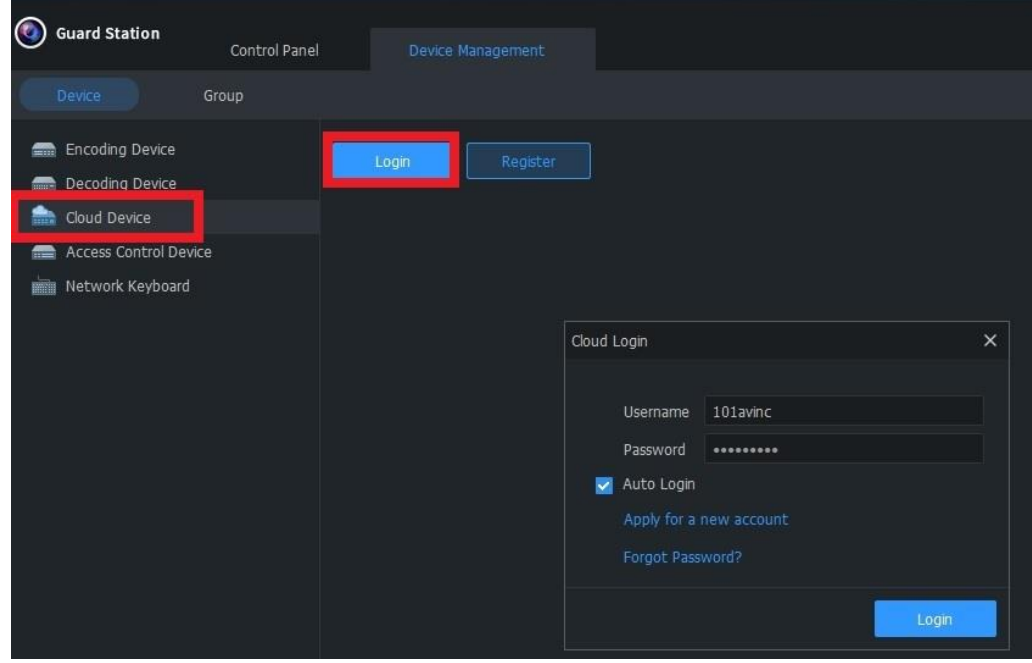

# d. After Login to your **Guard Viewer Account**, DVR will show under My Cloud device.

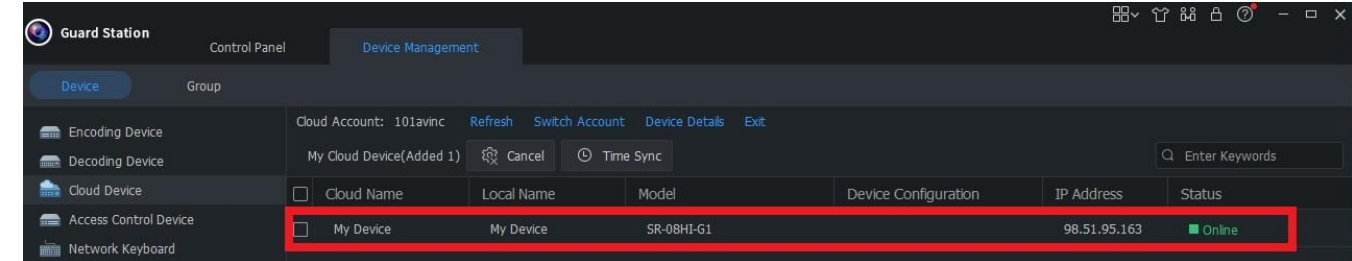

e. Go to **Control Panel** and select **Live View**

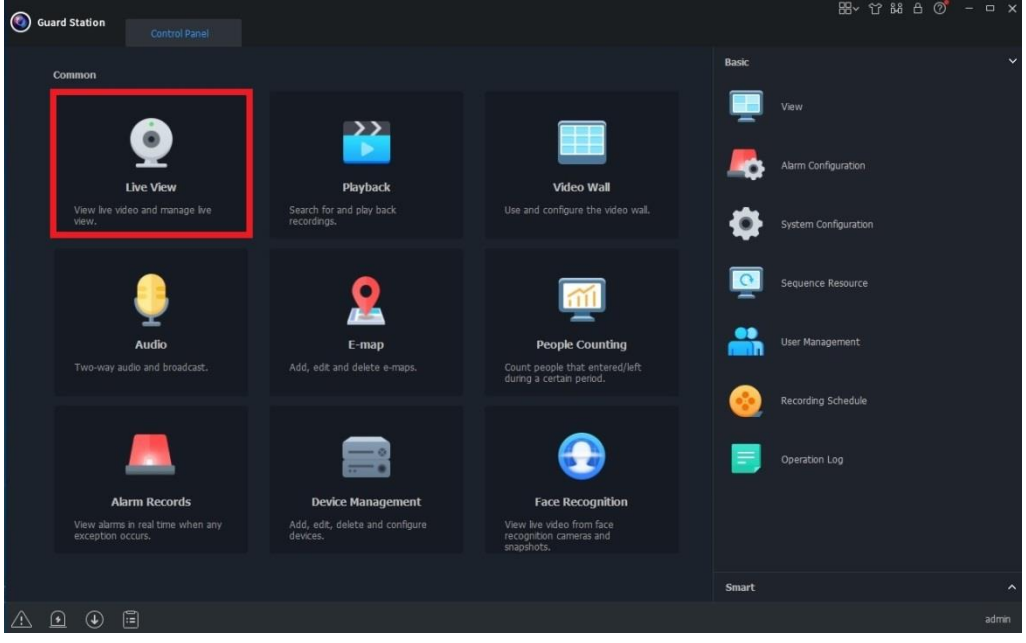

f. Double click **My Device** (4/4, 8/8 or 16/16 depend on the DVR), the Live View will show on the right for you.

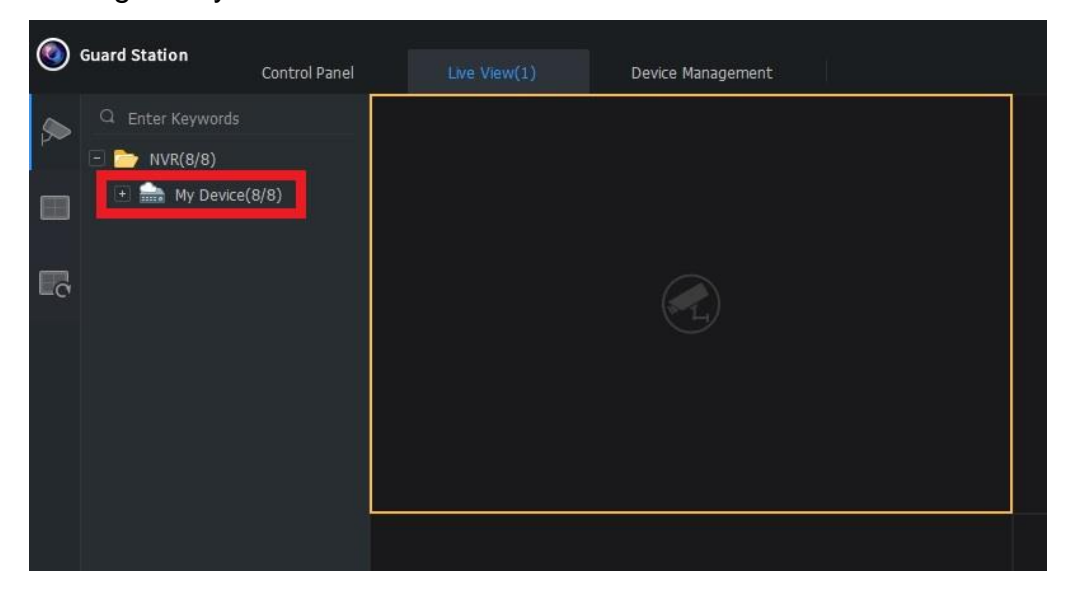